# Configuratiegids voor Cisco Unified Communications Manager Express

# Inhoud

Inleiding Voorwaarden Vereisten Gebruikte componenten Configureren Stap 1. Het configureren van een switchpoort Stap 1.1. Maak VLAN Stap 1.2. Pas de overdracht aan een VLAN Stap 1.3. Aandacht voor spraak- en gegevensVLAN's Stap 1.4. Configureer een trunk met de CME-router Stap 2. Het configureren van routing tussen VLAN's Stap 3. Het configureren van een op router gebaseerde DHCP-server Stap 4. Stel de klok van een Cisco-apparaat in met NTP Stap 5. Installeer CME-bestanden in het Flash geheugen Stap 6. Het configureren van routergebaseerde TFTP-services voor IP-telefoon firmwarebestanden Stap 7. Configureer de functies op systeemniveau van Cisco Unified CME Stap 8. Bron IP-adresinformatie Stap 9. Configuratie-bestand voor IP-telefoon Stap 10. Controleer de bestanden die door de CME TFTP-service worden geleverd Verifiëren Problemen oplossen

## Inleiding

Dit document beschrijft de stappen om Cisco Unified Communications Manager Express (CUCME/CME) te configureren.

# Voorwaarden

### Vereisten

Cisco raadt kennis van de volgende onderwerpen aan:

- Cisco IOS® router
- $\cdot$  IP-telefoons
- Verbinding met het PSTN (optioneel)

### Gebruikte componenten

De informatie in dit document is gebaseerd op de volgende software- en hardware-versies:

- Elke CUCME-versie
- Alle IP-telefoon

De informatie in dit document is gebaseerd op de apparaten in een specifieke laboratoriumomgeving. Alle apparaten die hier gebruikt werden begonnen met geklaarde (standaard) configuraties. Als uw netwerk live is, moet u de potentiële impact van elke opdracht begrijpen.

## Configureren

Raadpleeg deze afbeelding en de stappen die zijn gedocumenteerd om de Cisco Call Manager Express te configureren.

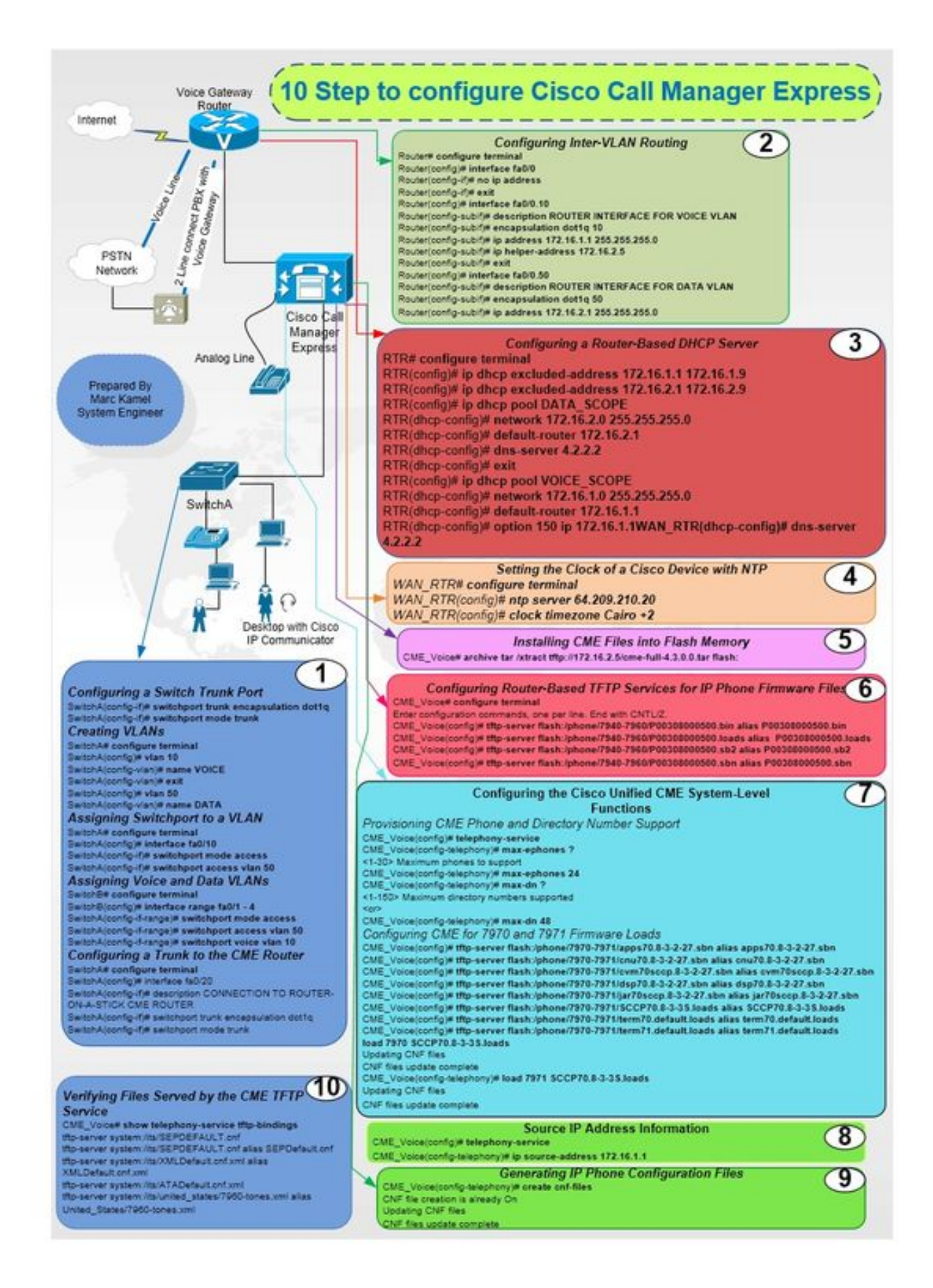

### Stap 1. Het configureren van een switchpoort

Router(config)# interface fa0/0 Router(config-if)# no ip address

Router# configure terminal

### Stap 2. Het configureren van routing tussen VLAN's

SwitchA# configure terminal SwitchA(config)# interface fa0/20 SwitchA(config-if)# description CONNECTION TO ROUTER-ON-A-STICK CME ROUTER SwitchA(config-if)# switchport trunk encapsulation dot1q SwitchA(config-if)# switchport mode trunk

#### Stap 1.4. Configureer een trunk met de CME-router

SwitchA# configure terminal SwitchA(config)#interfac range fa0/1 - 4 SwitchA(config-if-range)# switchport mode access SwitchA(config-if-range)# switchport access vlan 50 SwitchA(config-if-range)# switchport voice vlan 10

#### Stap 1.3. Aandacht voor spraak- en gegevensVLAN's

SwitchA# configure terminal SwitchA(config)# interface fa0/10 SwitchA(config-if)# switchport mode access SwitchA(config-if)# switchport access vlan 50

### Stap 1.2. Pas de overdracht aan een VLAN

SwitchA(config-vlan)# name DATA

SwitchA(config)# vlan 50

SwitchA(config-vlan)# exit

SwitchA(config-vlan)# name VOICE

SwitchA(config)# vlan 10

SwitchA# configure terminal

Stap 1.1. Maak VLAN

SwitchA(config-if)# switchport mode trunk

Router(config-if)#exit Router(config)# interface fa0/0.10 Router(config-subif)# description ROUTER INTERFACE FOR VOICE VLAN Router(config-subif)# encapsulation dot1q 10 Router(config-subif)# ip address 172.16.1.1 255.255.255.0 Router(config-subif)# ip helper-address 172.16.2.5 Router(config-subif)#exit Router(config)# interface fa0/0.50 Router(config-subif)# description ROUTER INTERFACE FOR DATA VLAN Router(config-subif)# encapsulation dot1q 50 Router(config-subif)# ip address 172.16.2.1 255.255.255.0

#### Stap 3. Het configureren van een op router gebaseerde DHCP-server

RTR# configure terminal RTR(config)# ip dhcp excluded-address 172.16.1.1 172.16.1.9 RTR(config)# ip dhcp excluded-address 172.16.2.1 172.16.2.9 RTR(config)# ip dhcp pool DATA\_SCOPE RTR(dhcp-config)# network 172.16.2.0 255.255.255.0 RTR(dhcp-config)# default-router 172.16.2.1 RTR(dhcp-config)# dns-server 4.2.2.2 RTR(dhcp-config)# exit RTR(config)# ip dhcp pool VOICE\_SCOPE RTR(dhcp-config)#netowrk 172.16.1.0 255.255.255.0 RTR(dhcp-config)# default-router 172.16.1.1 RTR(dhcp-config)# option 150 ip 172.16.1.1 RTR(dhcp-config)# dns-server 4.2.2.2

#### Stap 4. Stel de klok van een Cisco-apparaat in met NTP

RTR# configure terminal RTR(config)# ntp server 64.209.210.20 RTR(config)# clock timezone Cairo +2

#### Stap 5. Installeer CME-bestanden in het Flash geheugen

CME\_Voice# archive tar /xtract tftp://172.16.2.5/<file name> flash:

### Stap 6. Het configureren van routergebaseerde TFTP-services voor IP-telefoon firmware-bestanden

CME\_Voice# configure terminal

CME\_Voice(config)# tftp-server flash:/phone/<file name>

#### Stap 7. Configureer de functies op systeemniveau van Cisco Unified CME

CME-telefoon- en adresnummer van levering:

CME\_Voice# configure terminal

CME\_Voice(config)# telephony-service

CME\_Voice(config-telephony)# max ephone x

CME\_Voice(config-telephony)# max dn x CME configureren voor firmware laden:

CME\_Voice# configure terminal

CME\_Voice(config)# tftp-server flash:/phone/<phone model>/<file name> Stel de firmware-lading voor elke telefoon in:

CME\_Voice# configure terminal

CME\_Voice(config)# load <phone model> <firmware load>

#### Stap 8. Bron IP-adresinformatie

CME Voice# configure terminal

CME\_Voice(config)# telephony-service

CME\_Voice(config-telephony)# ip souerce address 172.16.1.1

#### Stap 9. Configuratie-bestand voor IP-telefoon

CME Voice# configure terminal

CME\_Voice(config)# telephony-service

CME\_Voice(config-telephony)# creat cnf-files

#### Stap 10. Controleer de bestanden die door de CME TFTP-service worden geleverd

CME\_Voice# show telephony-service tftp-bindings

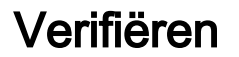

Er is momenteel geen verificatieprocedure beschikbaar voor deze configuratie.

# Problemen oplossen

Er is momenteel geen specifieke troubleshooting-informatie beschikbaar voor deze configuratie.